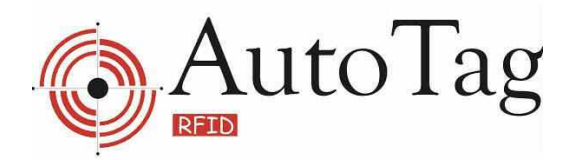

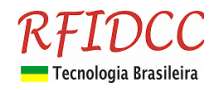

# **GUIA BÁSICO do eSheriff Cadastro**

Este guia tem como objetivo auxiliar o usuário a realizar a primeira configuração básica do leitor ATG25A-Cadastro para uso diretamente com o eSheriff. Nesse caso, sem passar pela concentradora e dessa maneira economiza-se uma porta da mesma.

#### \* **Importante** \*

Os leitores **ATG25A-Cadastro** ou **ATG25-USB**, para uso com eSheriff, devem estar programados em modo **Escravo** (coloque a chave de programação em "E"). O **ATG25A-Cadastro** também pode ser usado com a concentradora similarmente a um leitor **ATG25-CT**. Para isso deve-se ligar o fio **vermelho/branco** ao fio **vermelho** do conector DB15 (pinos 1 e 2). Nesse caso não use esse manual, basta seguir o **"Guia Básico do eSheriff".**

# **Instalação do eSheriff**

Para a instalação do eSheriff siga as instruções contidas no manual do produto.

Para funcionamento correto do eSheriff é necessário fazer uma alteração no arquivo de iniciação do mesmo. Para isso acesse a pasta "c:\eSheriff" e depois abra o arquivo "ESCONFIG.INI", localize a seção "outros" e dentro desta seção tem a chave "semcabeca" cujo valor está igual a "1", passe o valor para "0".

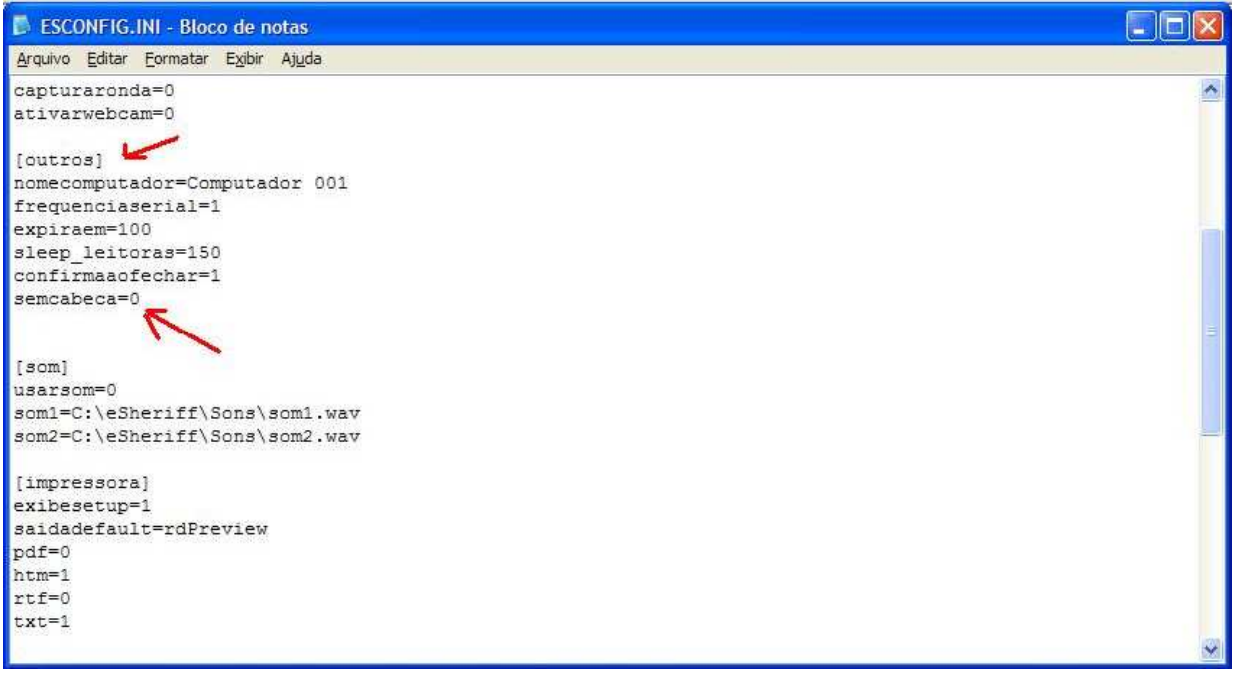

## **Primeiras configurações**

## \* **Importante** \*

Antes de iniciarmos as primeiras configurações do eSheriff, é importante que todos os equipamentos (concentradoras, leitores, webcam, etc.) que forem utilizados estejam devidamente conectados e com comunicação com o computador. Para instruções corretas de como realizar a comunicação correta, verifique o manual de cada equipamento.

> RFID Cartões Comerciais Ltda Phone: +55 19 3258-5545 Rua Sapopemba, 25 cep 13104-170 Campinas - SP Revisão 1.3 - 05/2011 email: rfidcc@rfidcc.com.br web site: www.rfidcc.com.br

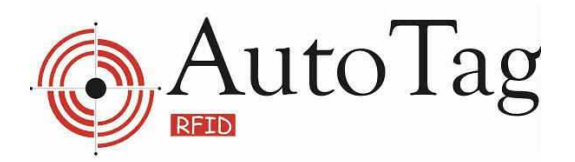

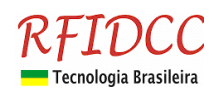

Abra o programa através do executável criado pelo programa de instalação. A primeira tela apresentada será a tela de login do programa. Para logar a 1ª vez utilize o login padrão "adm1" e a senha "123".

-

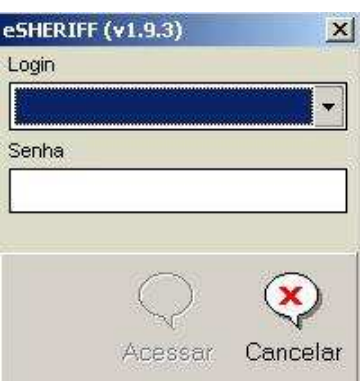

Clique em "acessar" para continuar. O programa irá apresentar o relatório de conexões, que estará em branco. Ignore esta tela por enquanto e clique em "OK" para continuar com a configuração.

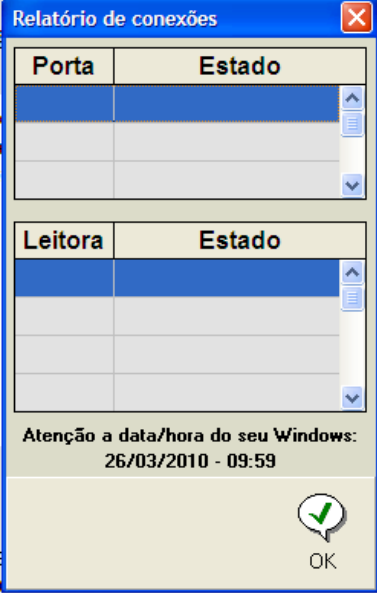

Você é agora levado automaticamente a tela de acessos do eSheriff. Na barra de ferramentas, na parte de baixo da tela, selecione a opção "Configurar". Será dado um aviso que a comunicação com os leitores será interrompida durante a configuração, clique em "OK".

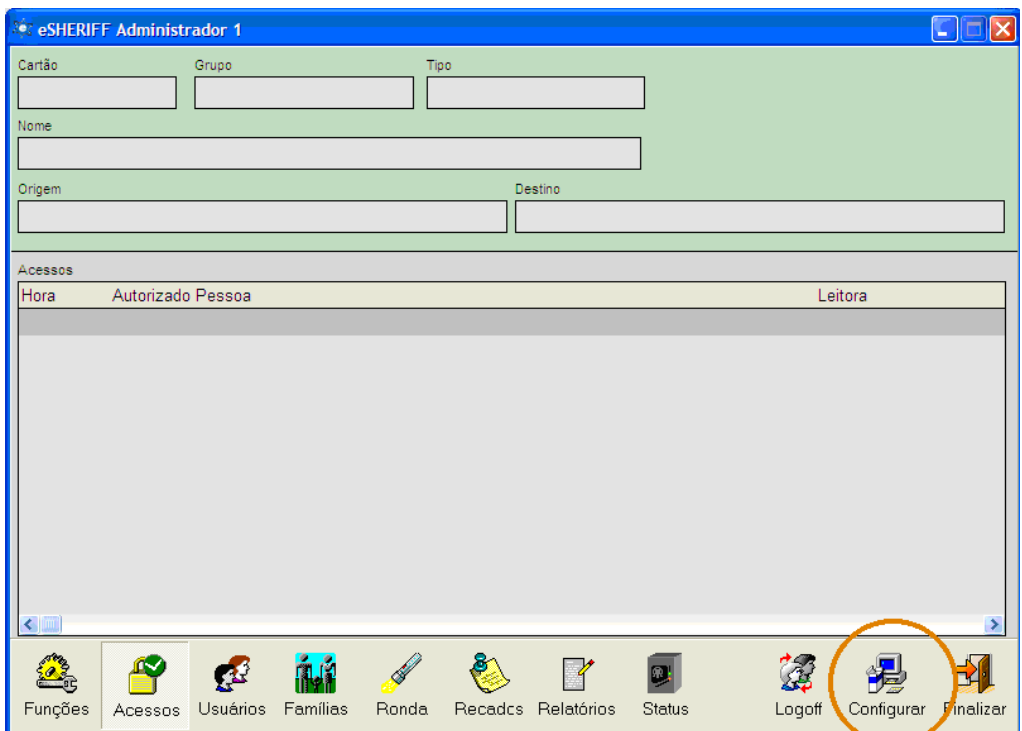

Cada sistema tem seu tipo específico de configuração. Vamos começar com a configuração para sistemas que utilizem a concentradora ATC34.

#### **Configuração para Leitoras de Tag Ativo ATG25**

RFID Cartões Comerciais Ltda Phone: +55 19 3258-5545 Rua Sapopemba, 25 cep 13104-170 Campinas – SP Revisão 1.3 - 05 / 2011 email: rfidcc@rfidcc.com.br web site: www.rfidcc.com.br

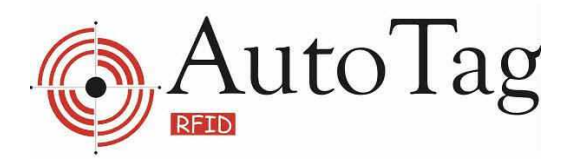

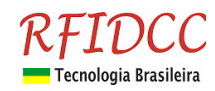

Na tela de configurações selecione na barra lateral a opção "Leitoras 36TB". Vá em "funções" e em "incluir". A tela apresentada deverá ser como a abaixo.

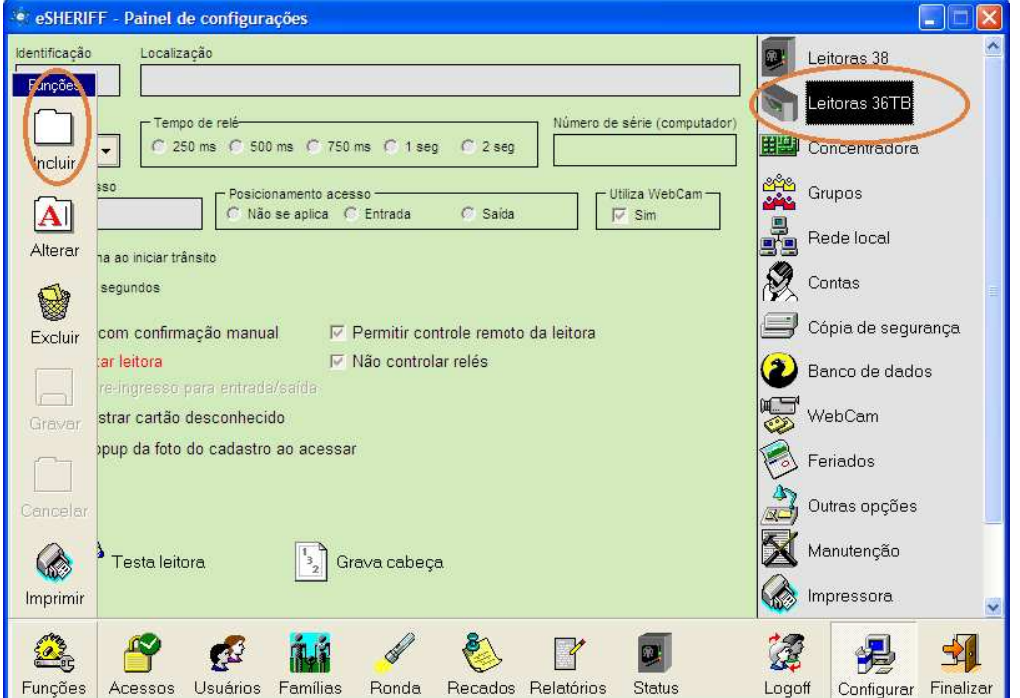

Vamos utilizar uma configuração genérica. No primeiro campo, "identificação", vamos utilizar o valor de 130. No campo localização, iremos colocar "Cadastro". Porta serial utilizaremos a COM2 (lembre-se de verificar qual a porta correta no seu caso).

Os tempos de relé e timeout serão deixados com o valor de 1 segundo (padrão).

No campo "Nome do Acesso", vamos usar "Tags"

Deixe as outras opções como estão (padrão)

Após estes ajustes clique novamente em funções e selecione a opção "gravar".

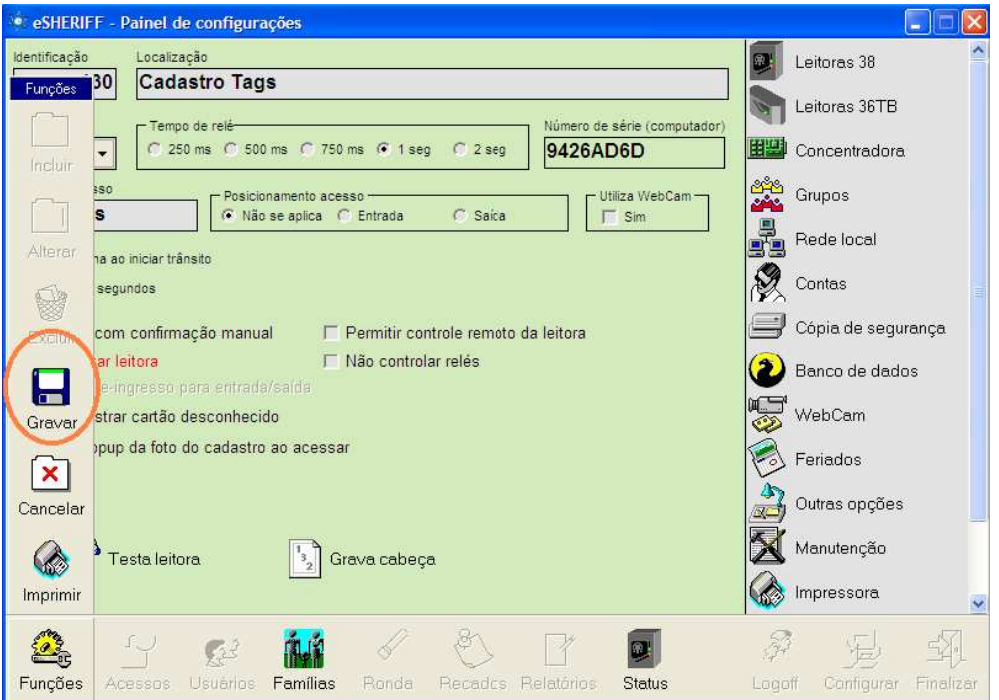

RFID Cartões Comerciais Ltda Phone: +55 19 3258-5545 Rua Sapopemba, 25 cep 13104-170 Campinas - SP Revisão 1.3 - 05/2011 email: rfidcc@rfidcc.com.br web site: www.rfidcc.com.br

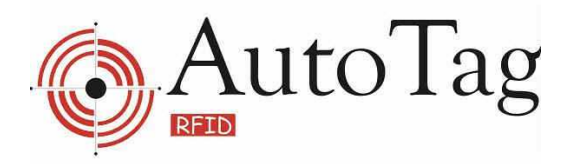

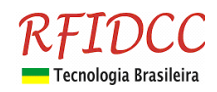

Logo em seguida clique em "Grava cabeça". A Leitora deve dar um bipe curto juntamente com uma mensagem de sucesso que aparecerá na tela (caso isto não ocorra verifique a comunicação da concentradora com o computador, se a mesma está ligada e se a porta serial selecionada no eSheriff é a correta).

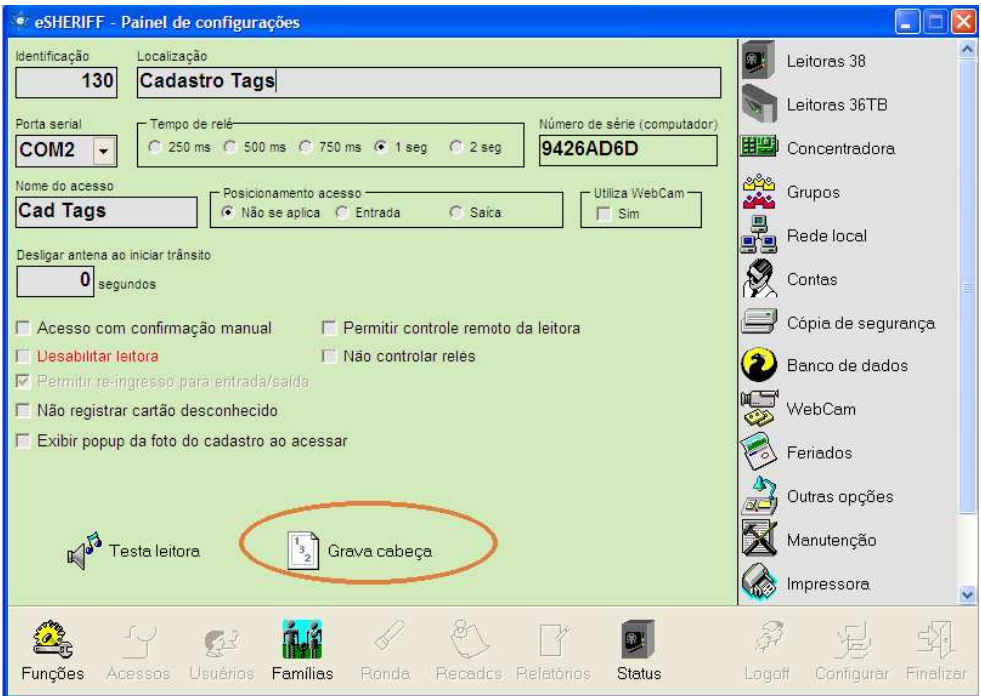

### **Para que estas configurações entrem em vigor será necessário Finalizar o programa e reinicialo.**

Ao reinicializar o eSheriff note que a Leitora irá emitir um bipe na tela de login. Isso indica que a mesma foi reconhecida e está com comunicação ativa. Após realizar o login a tela de "relatório de conexões" mostrará qual a situação das portas e da leitora/concentradora. No nosso caso deverá aparecer COM2 - Aberta e 130 - Operante.

## **Utilizando o eSheriff**

Agora que registramos com sucesso nossa Leitora ATG25-Cadastro e ela se encontra ativa e funcionando vamos prosseguir com o cadastro de usuários. Para isso sigas as instruções do "Guia Básico eSheriff".

Atente que agora você também terá a opção de Cadastro Tags no quadro de acesso.

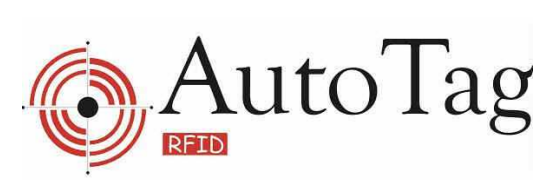

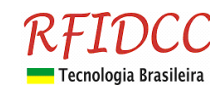

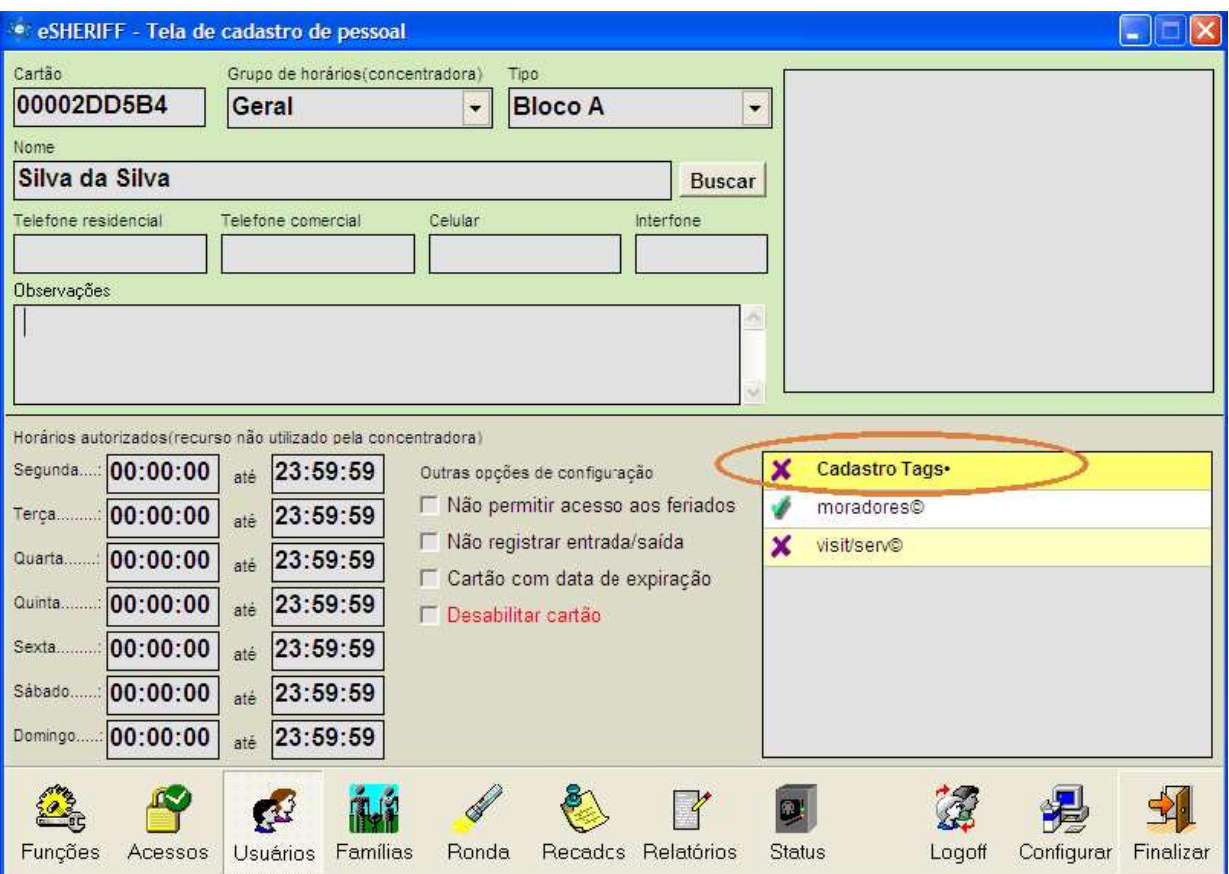

Especificações sujeitas a alterações sem aviso prévio.